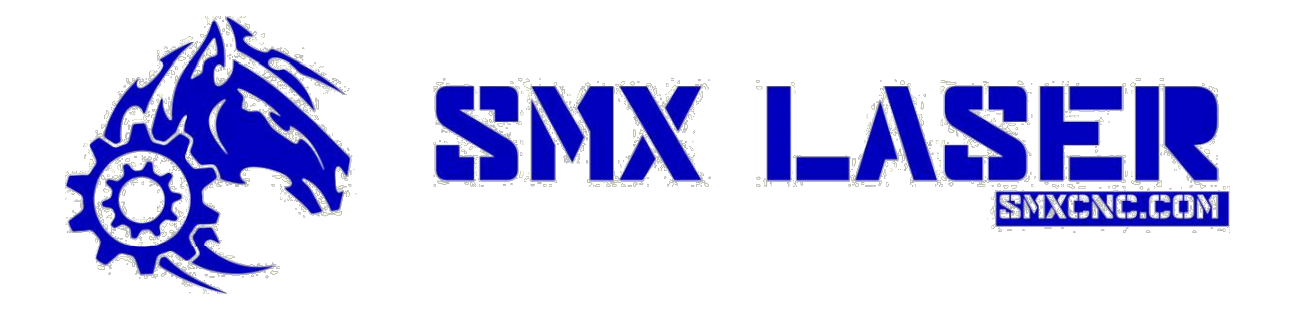

# GUIDE D'UTILISATION LASER SMX

WildFire Laser // Sonic Laser // Comet Laser // Tornado Laser

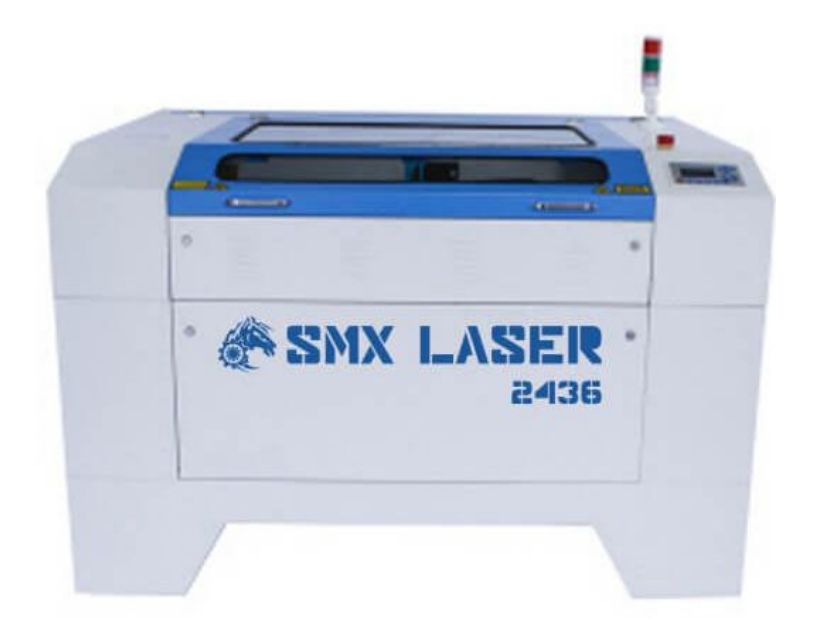

# INSTALLATION

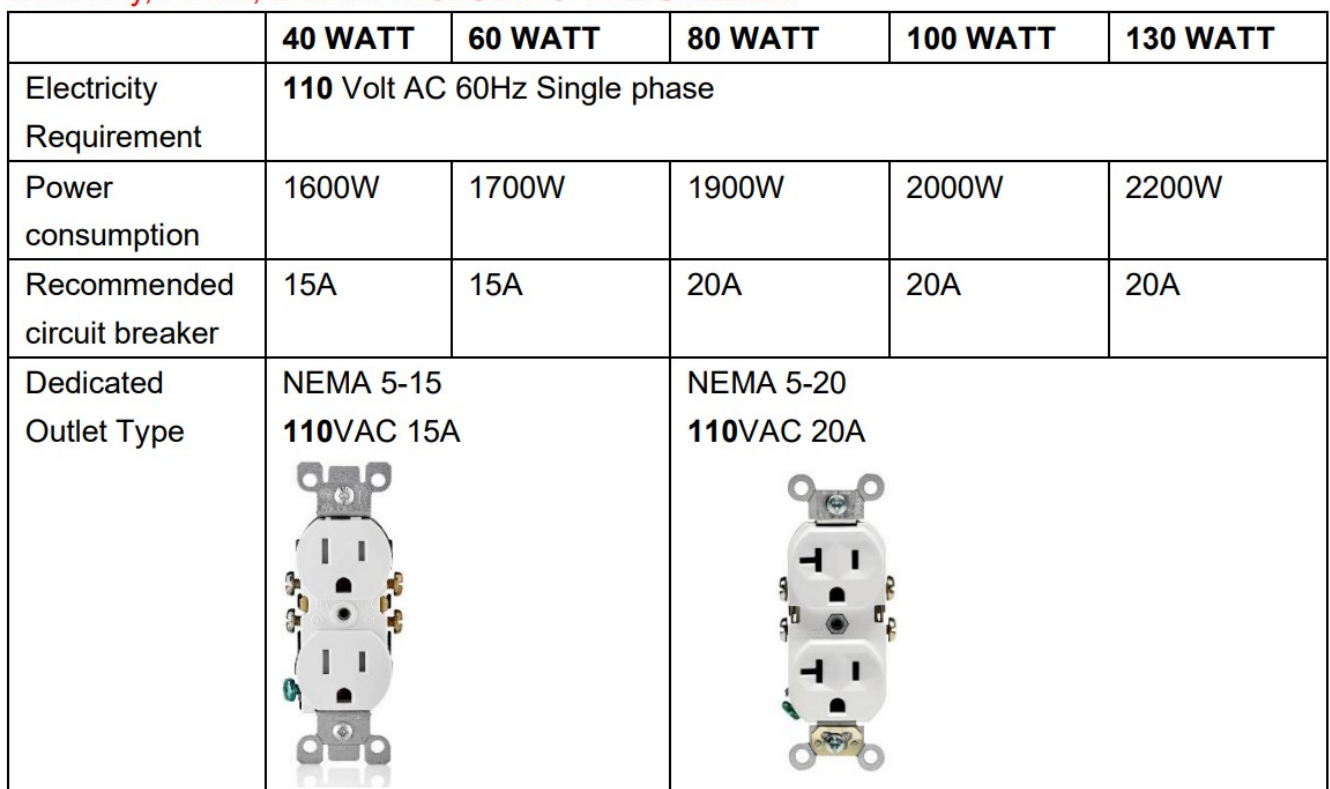

## Electricity, Power, Breaker INCLUDING THE CHILLER

- 1.1 Déballer votre machine et placer la à l'endroit voulu.
- 1.2 Une fois en place, enlever les protections à l'intérieur de la machine. Les éponges sur le tube, les sacs de plastiques sur les miroirs. Ne pas oublier que les attaches de plastiques sont à couper.

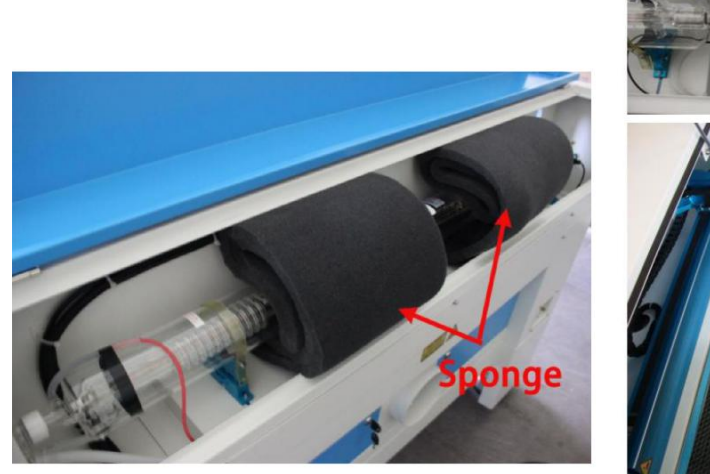

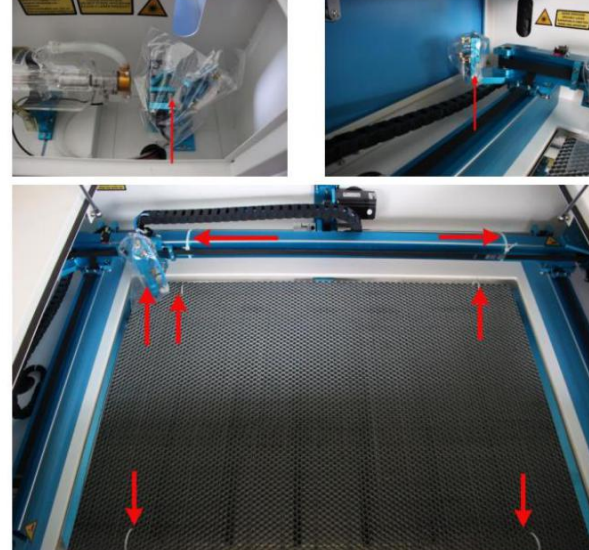

1.3 S'assurer que le bouton d'arrêt est ouvert et sécurisé la machine en dévissant les pattes de soutient.

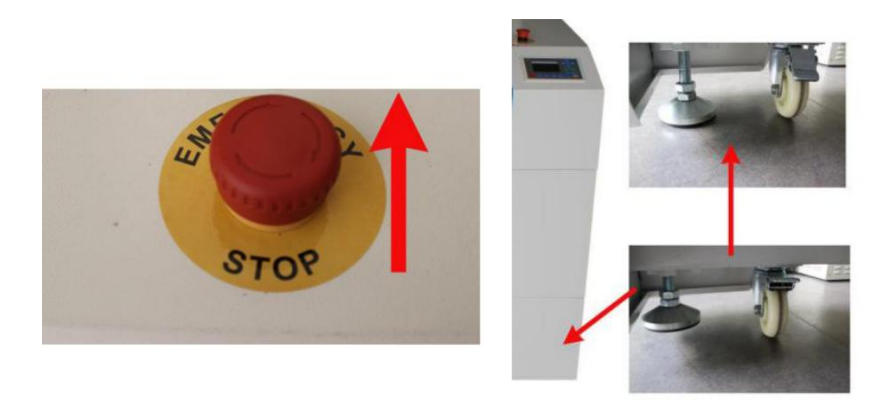

#### 1.4 Connections:

Connecter le câble USB ou Réseau de votre machine à votre ordinateur.

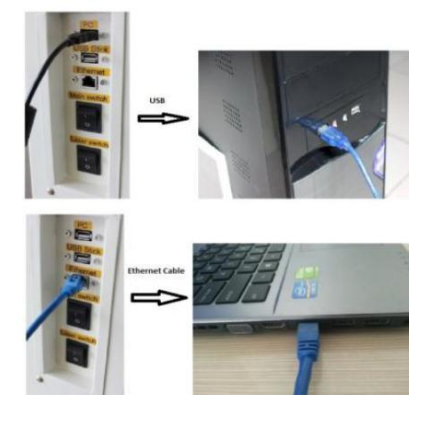

### Connexion Réseau

#### Logiciel

Dans ''Port Setting'' (bas droite du logiciel) appuyer sur Add et ajouter le IP de votre machine. Appuyer sur Test pour confirmer la connexion. Appuyer sur OK.

Cocher le mode IP et faire Exit dans le premier tableau.

#### Machine

\*\*\*Pour voir votre IP:

Appuyer sur Z/U sur votre machine, aller dans IP setup puis noter les chiffres pour les insérer dans votre logiciel.

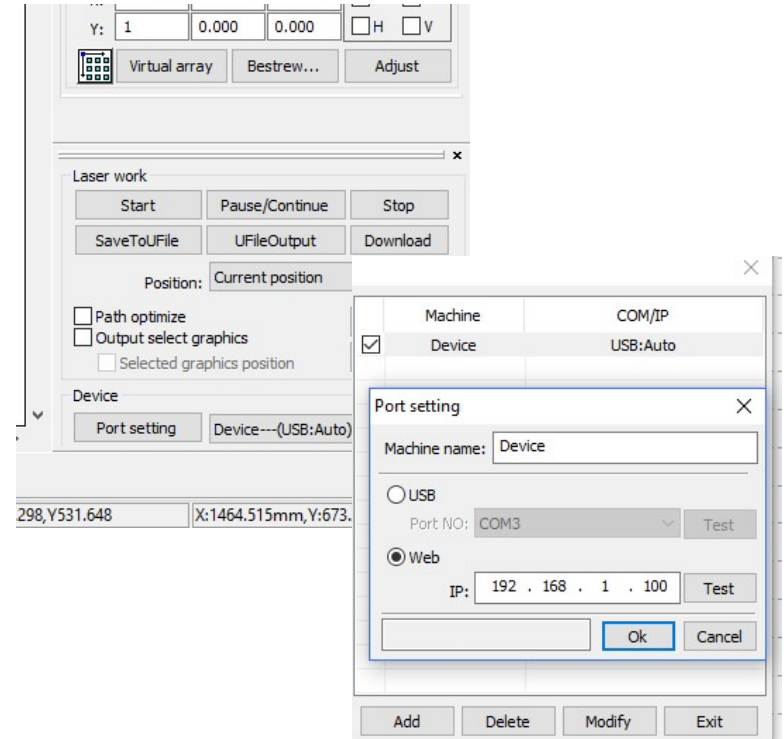

#### Si, ca ne fonctionne pas. Changer l'adresse IP de la machine selon le sous réseau de votre ordinateur.

# \*Pour voir le réseau de votre ordinateur:<br><sup>Se Network and Sharing Center</sup>

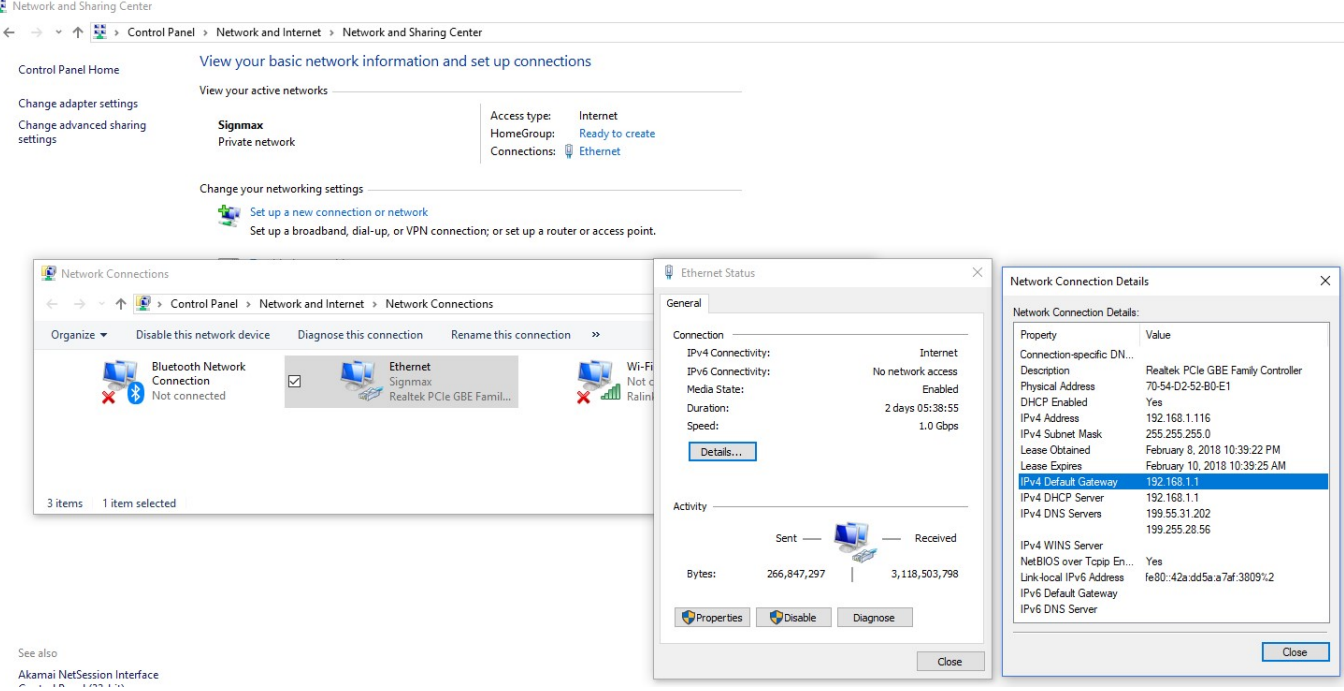

Sur la Machine dans le menu IP Config (Bouton Z/U –» IP config).

Mettre tout les premiers chiffres sur votre machine EX : 192.168.1.100 (Valeur par défaut de votre machine). Si, vous changer cette adresse, assurez vous que le dernier chiffre ne se termine pas par 0 ou 255. Mettre l'adresse du sous réseau à la valeur 255.255.255.0.

#### 1.5 Connecter le système d'échappement selon la figure ci-dessous:

Brancher le ventilateur sur la machine à l'endroit indiqué. Brancher aussi le compresseur d'air à l'endroit indiqué. Chaque sortie à un fusible différent, il ne faut donc pas les inversés.

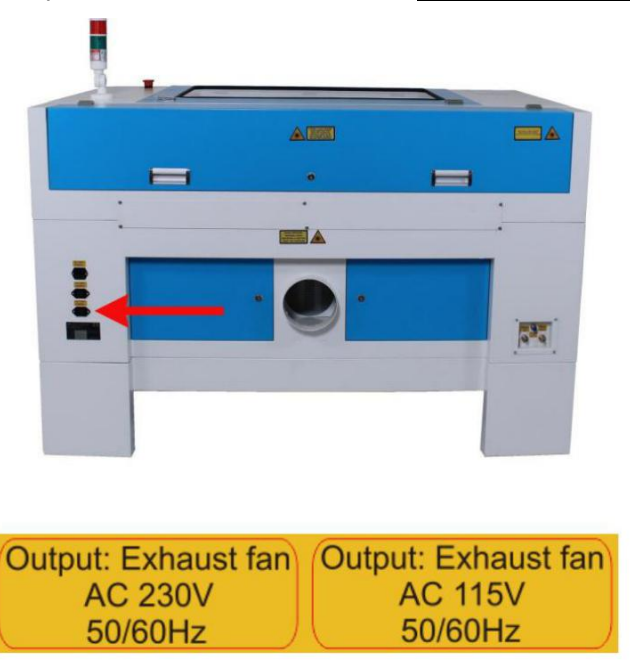

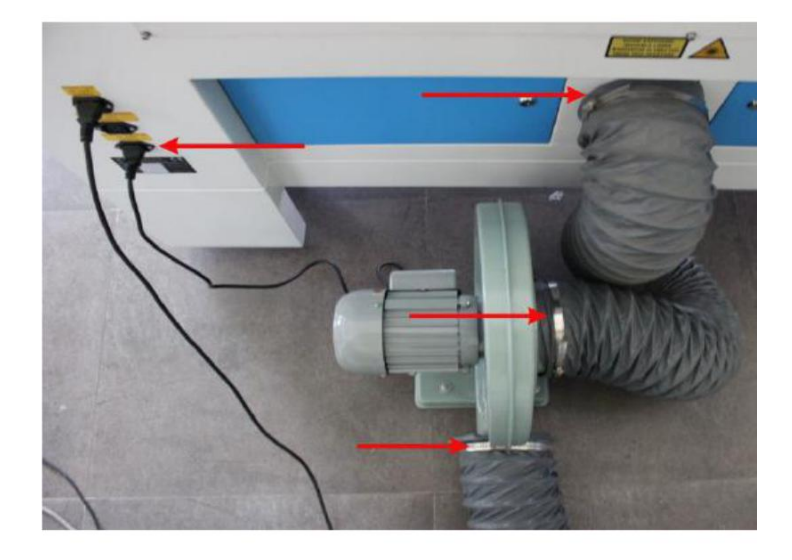

#### 1.6 Connecter le système d'air à l'endroit indiqué sur l'image ci-dessus.

#### 1.7 Connecter le refroidisseur:

Le "Outlet" du refroidisseur doit être connecté au "Inlet "de la machine" afin de respecter le sens de l'écoulement.

Remplir d'eau le refroidisseur et l'allumer. Attendre 1-2 min pour que le système soit bien rempli.

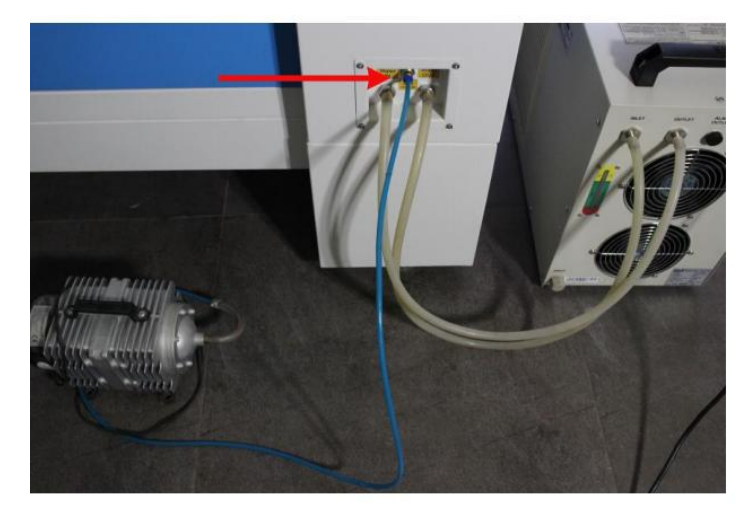

Le laser est maintenant prêt à démarrer!

# SÉCURITÉ

#### ATTENTION il est important de suivre les recommandations de sécurité suivantes. Chaque personne utilisant l'appareil doit connaître les règles de sécurité du manuel

- 1) Assurez-vous de toujours porter les lunettes de protection oculaire.
- 2) Faire particulièrement attention aux matériaux réflectifs pour la protection des yeux.
- 3) Toujours surveiller la machine lors de l'usinage afin d'intervenir rapidement en cas d'incendie.
- 4) Assurez-vous d'avoir un extincteur à proximité
- 5) Connaître l'emplacement du bouton d'arrêt d'urgence, pause et cancel.
- 6) Toujours utilisé le laser avec le système d'évacuation d'air.
- 7) Garder la machine propre pour éviter l'accumulation de débris qui pourrait s'enflammer.
- 8) Ne pas désactiver les dispositifs de protection de la machine.
- 9) Ne pas bloquer les entrées d'air de la machine.
- 10) Les principaux dangers sont :
	- Une brulure de la corné (causés par la réflexion du Laser sur le matériel).
	- Une brulure de la peau (causés par le feu provenant du matériau coupé ou par le laser).
	- Des vêtements qui peuvent prendre en feu (causés par le feu provenant du matériau coupé).
- 11) Toujours faire affaire avec un technicien autorisé pour les réparations.

12) Ne pas utiliser la machine sans formation ,

#### 13) Éliminez soigneusement toutes les particules de saleté et les dépôts à l'intérieur de la machine.

14) Ne pas modifier le système d'évacuation de la fumée , il est conçu pour se couper si il y a une alarme.

15) Aucun composant de sécurité ne doit être retiré ou désactivé (nous soulignons encore une fois les dangers imminents, par exemple des brûlures graves, une perte de la vue, etc…). Si le retrait des composants de sécurité est requis lors de la réparation et de l'entretien, le remplacement des composants de sécurité doit être effectué immédiatement après la fin des activités d'entretien et de réparation.

### Précautions de sécurité lors de l'utilisation de l'appareil

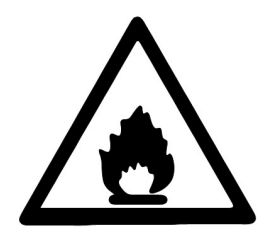

Les extincteurs au CO2 doivent être placés à proximité du laser. Gardez toujours l'emplacement correctement entretenu et extincteur inspecté à portée de main.

2. Ne stockez aucun matériau inflammable à l'intérieur de l'appareil, les restes de matériaux produits doivent être retirés pour éviter tout risque d'incendie.

3. Veuillez maintenir une libre circulation de l'air autour de ce système à tout moment. Ne couvrez pas la machine lorsqu'elle est en opération.

4. Restez avec le laser. Ne laissez pas le laser sans surveillance lorsqu'il fonctionne, de petits débris peuvent

s'enflammer et, sans surveillance, peut détruire la machine s'il n'est pas contrôlé.

5. Utilisez l'assistance aérienne. Utilisez toujours la fonction Air Assist du système lors de la découpe vectorielle.

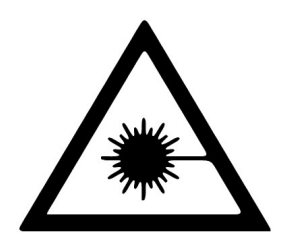

Ces lasers émettent un rayonnement invisible , des lunettes de sécurité doivent être portées lors de l'utilisation de ces machines pour votre protection.

2. Le réglage de la trajectoire du faisceau doit être effectué uniquement par du personnel spécialement formé. Un réglage incorrect peut entraîner une émission incontrôlée du rayonnement laser.

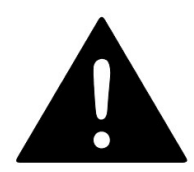

Ne désactivez pas les interrupteurs de fin de course ou les fonctions de sécurité car cela pourrait invalider les garanties et provoquer dommages à vous et à la machine.

2. Avant de traiter des matériaux, l'utilisateur doit vérifier si des matériaux nocifs peuvent être générés

et si l'équipement de filtrage du système d'échappement est adapté aux matériaux nocifs. Nous souligner qu'il est de la responsabilité de l'utilisateur de prendre en compte le seuil national et régional

valeurs pour la poussière, les brouillards et les gaz lors de la sélection des filtres et du système d'échappement. (Les valeurs car la concentration maximale sur le lieu de travail ne doit pas être dépassée.)

3. Le PVC (polychlorure de vinyle) ne doit en aucun cas être traité au laser.

# Étiquettes d'avertissement et d'information

Les étiquettes d'avertissement et d'information situées à différents endroits si la machine doivent toujours être lues soigneusement et compris. Si les étiquettes sont perdues ou endommagées, elles doivent être remplacées immédiatement.

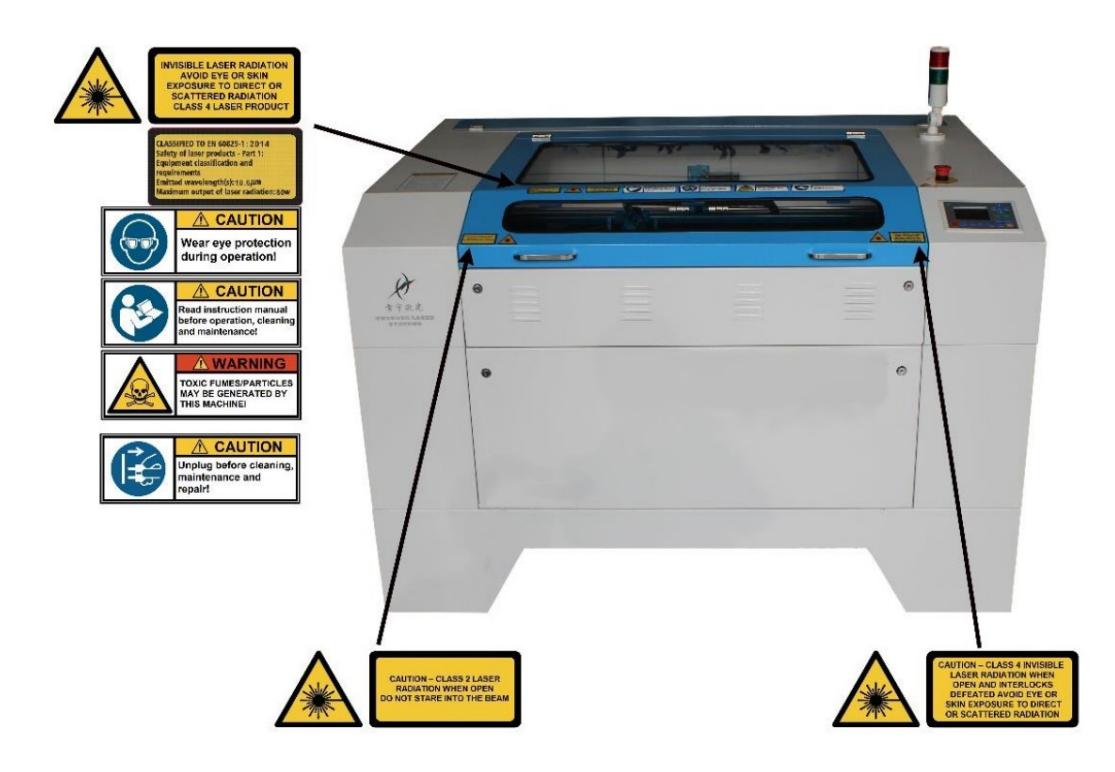

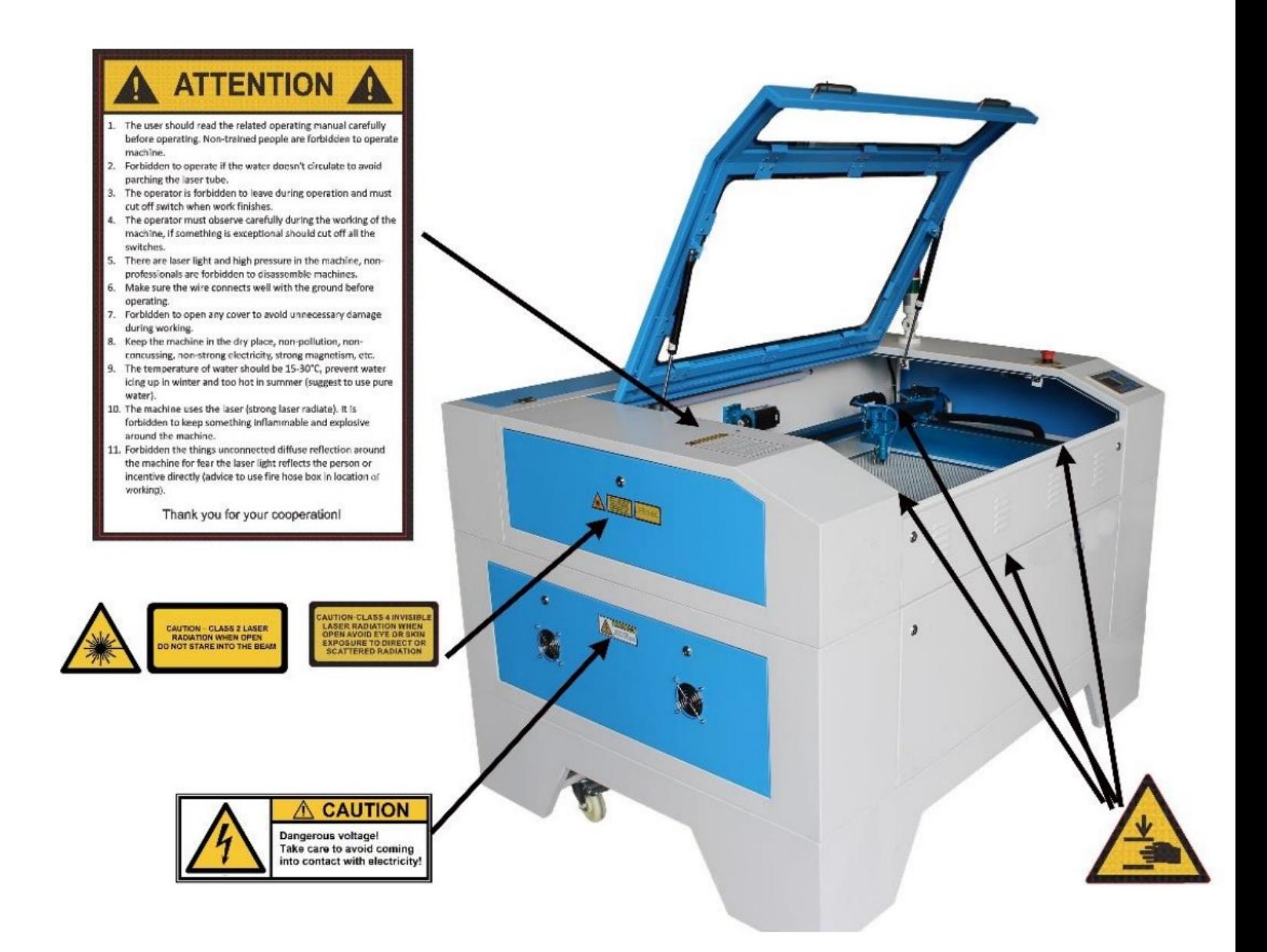

#### Traduction

1-L'usager doit lire attentivement le manuel d'opération, le personnel sans formation ne doit pas utiliser cette machine.

2-Ne pas opérer la machine si le refroidisseur ne fonctionne pas ou le liquide ne circule pas dans le tube laser

3-Il est interdit à l'opérateur de quitter pendant le fonctionnement et doit fermer l'interrupteur une fois le travail terminé.

4) L'opérateur doit observer attentivement pendant que la machine est en opération si un évènements dangereux est observer il devra couper tous les interrupteurs.

5) Il y a de la lumière laser et de la haute pression dans la machine, il est interdit aux non-professionnels de démonter la machine

6) Assurez-vous que les fils de connexion sont bien mis à la terre avant l'utilisation.

7) Interdit d'ouvrir les couvercles pour éviter des dommages inutiles pendant le travail.

8) Gardez la machine dans un endroit sec, sans pollution, sans confusion, sans électricité de haut voltage a proximité forte, magnétisme fort, etc.

9)La température du liquide de refroidissement doit être entre 15 et 30 degré Celsius, empêcher l'eau de geler en hiver et d'être trop chaude en été

10) La machine utilise un rayon laser (rayon laser fort), Il est interdit de conserver quelque chose d'inflammable et d'explosif autour de la machine.

11) Interdit les objets non connectés en réflexion diffuse autour de la machine de peur que la lumière laser ne reflète directement sur les personnes.

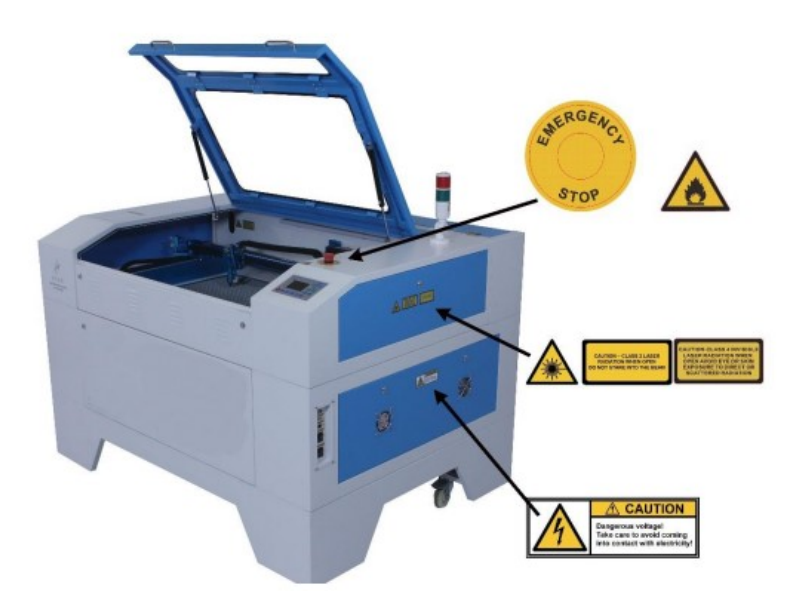

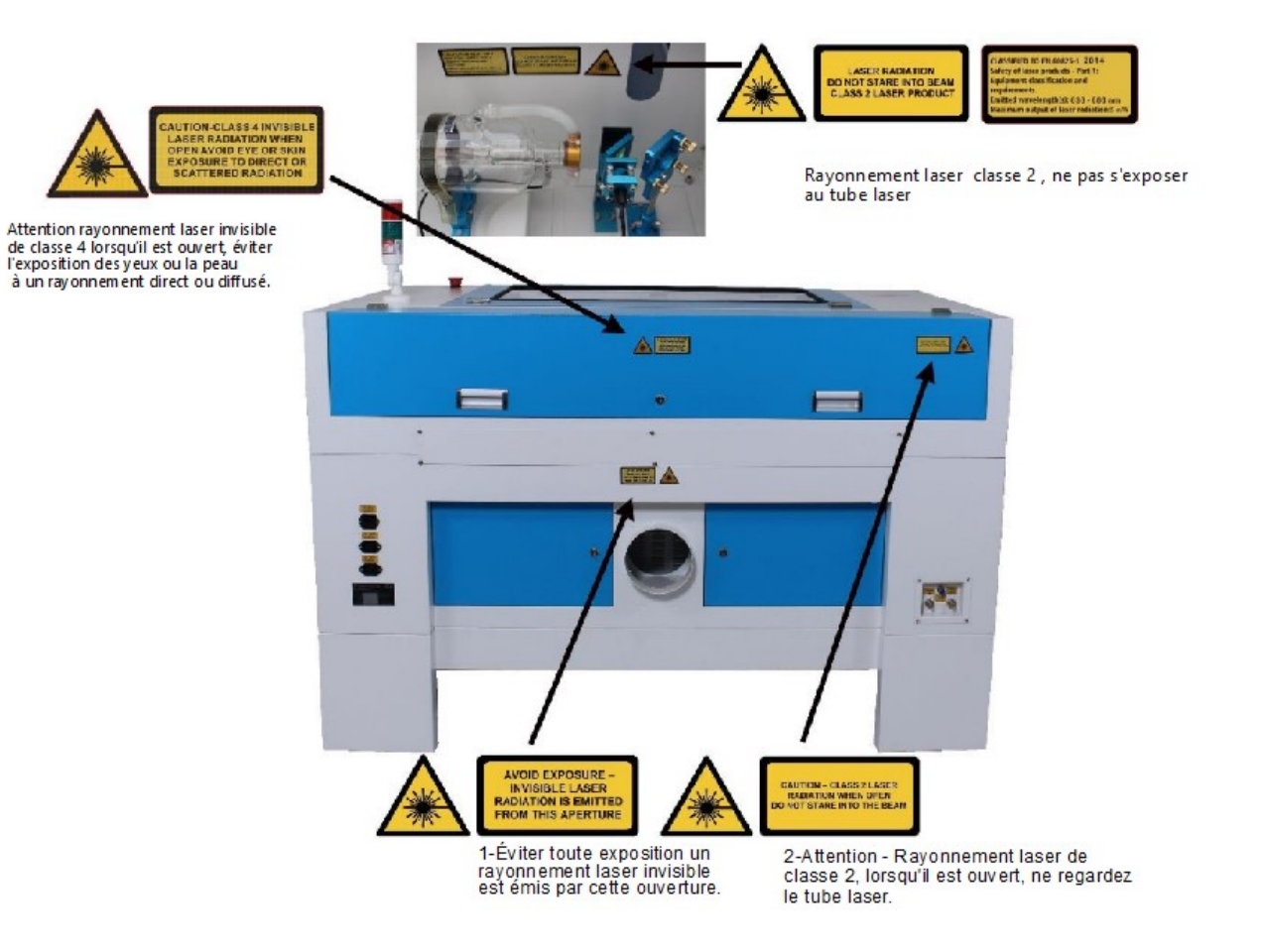

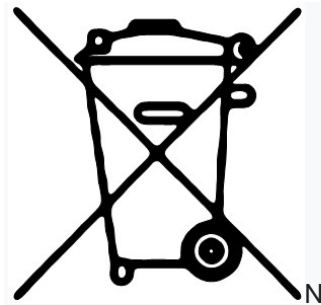

Ne jetez pas la machine avec les ordures ménagères !

Les appareils électroniques doivent être éliminés conformément aux directives régionales sur les déchets électroniques et électriques.

Matériaux qui ne devraient jamais être découpés par votre laser. Les bris découlant de la découpe de ces matériaux ne seront pas couverts par votre garantie.

- 1) Découper de la fibre de carbone peux endommager les circuits électrique et cela ne seras pas couvert par votre garantie.
- 2) PVC (Cintra, vinyle) et Néoprène contient du Chlore, produit très corrosif et dangereux pour votre santé. Tous matériaux contenant du chlore sont à prohibés.
- 3) Polycarbonate (PC, Lexan). Peut être coupé, mais produit une fumée noir-jaune très nocive pour la santé. Le port d'un masque avec filtre à air est fortement recommandé.
- 4) Fibre de verre et circuit imprimé ou tous matériaux avec une base de résine.
- 5) L'ABS produit des odeurs très désagréables, mais peut quand même être découpé

#### Matériaux qui peuvent être coupés et gravés:

Plastique : Acrylic – Plexiglas – Lucite – Polyester – Depron – Mylar – Delrin – Styrofoam – Styrene – PETG - Kapton tape (Polyimide) - Nylon - PE – HDPE (Fond rapidement !) - ABS (Odeur très agressive)! Organique : Bois – Cuir – Plantes – Fruits - Légumes - Coquillages ... Vêtement : Cuir – Denim – Jeans – Coton – Soie – Nylon – Dacron – Papier - Teflon ...

#### Matériaux qui peuvent seulement être gravés:

Métaux: Tous peuvent être utilisé mais, l'acier inox et l'aluminium anodisé auront un meilleur résultat. Matériaux naturel: Roche – Brique - Pierre - Marbre - Granite - Verre.

\*(Si vous avez des doutes sur un matériau, veuillez nous contacter par courriel ou téléphone.) \*(Pour une liste exhaustive des matériaux qui se découpent, veuillez vous référer à notre charte de coupe sur notre site Internet.)

# PRÉPARATION

#### 1) Démarrage du logiciel RDWork

Le raccourci se trouve sur votre poste de travail.

#### 2) Importation d'un fichier vectoriel

Une fois que vous avez choisi votre fichier vectoriel. Cliquer sur File et ensuite Import dans le menu du haut.

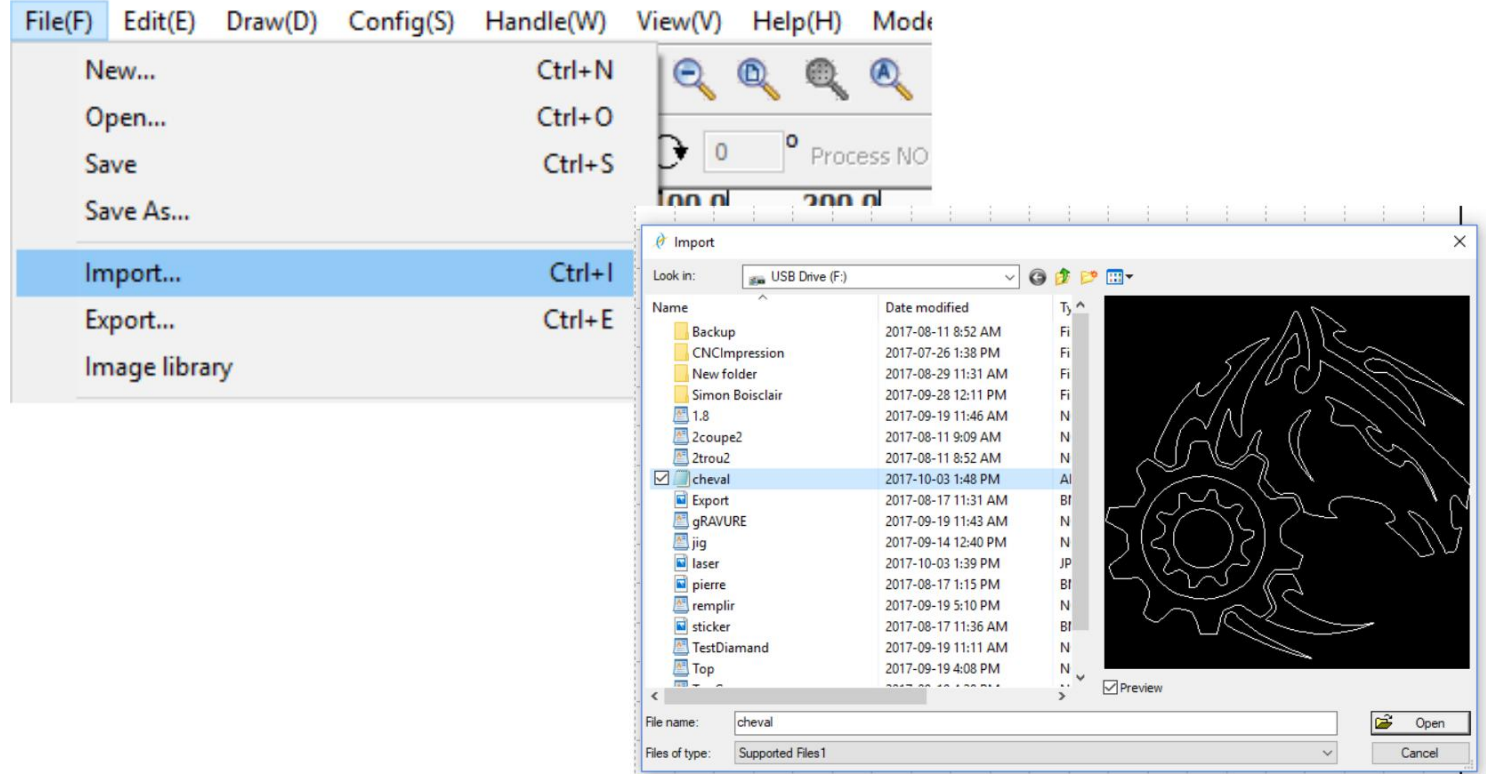

#### 3) Sélectionner le chemin à découper ou graver

Sélectionner un item en cliquant sur un de ses vecteurs ou en créant un carré de sélection autour de l'item. Une fois l'item sélectionné, il devrait devenir Rouge pour indiquer sa sélection.

# PRÉPARATION

#### 4) Attribuer une couleur à votre sélection

Une fois le vecteur sélectionné, cliquer sur une des couleurs au bas de l'écran pour attribuer une configuration à celle-ci. Chaque couleur possède une configuration de découpe ou de gravure que vous pouvez configurer.

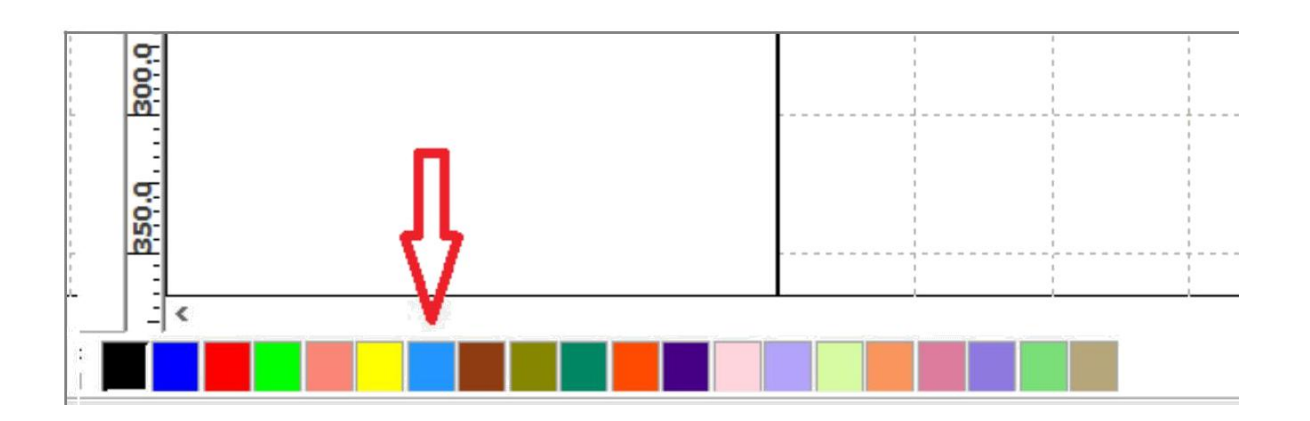

#### 5) Configurer les paramètres d'une couleur

Lorsqu'une nouvelle couleur est sélectionnée, elle apparaît à droite de l'écran. Double cliquer sur celle-ci pour afficher les paramètres d'usinage.

\*(Noter qu'il est aussi possible d'ajuster rapidement la puissance et la vitesse en sélectionnant la couleur et en configurant le tableau qui se situe en dessous.)

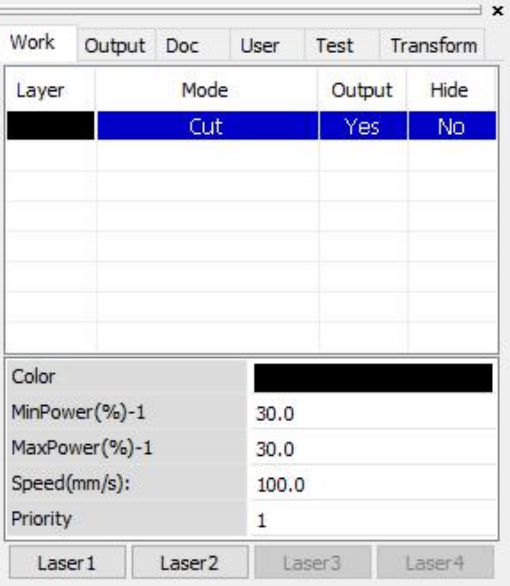

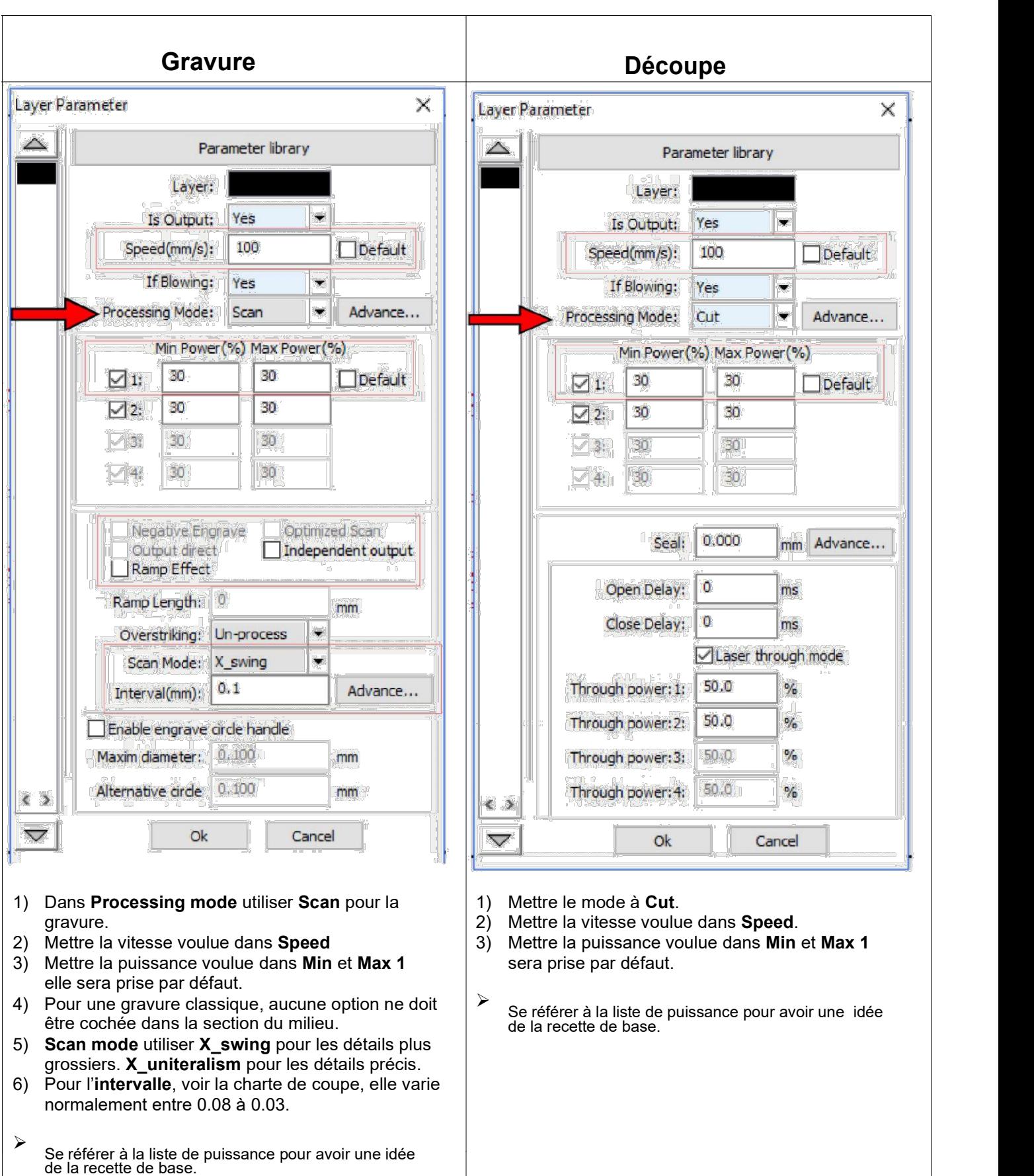

# PRÉPARATION

#### 6) Démarrage de la machine

Mettez en marche la machine à l'aide des deux boutons, sur le côté.

Le premier bouton s'assure de l'alimentation de la machine, alors que le deuxième alimente le laser.

Assurez-vous que la tête d'usinage est à la bonne distance :

Tête standard: 6mm du matériel. Tête 4 pouces grande profondeur: 10mm du matériel. Tête haute définition: 3mm du matériel.

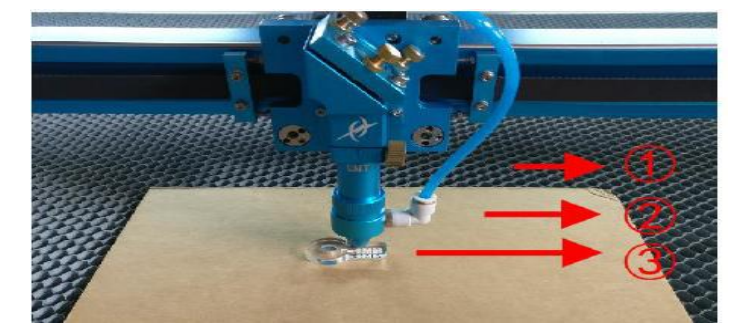

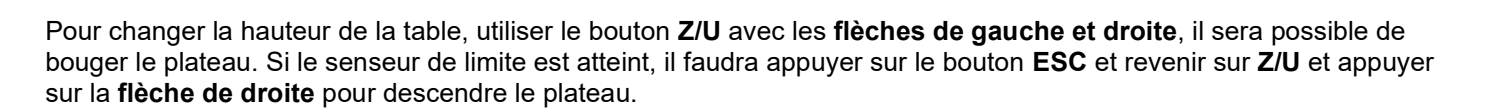

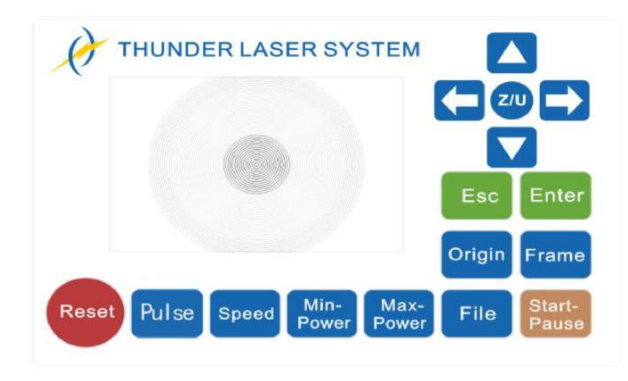

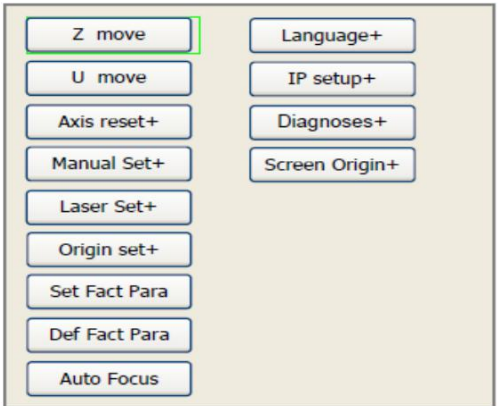

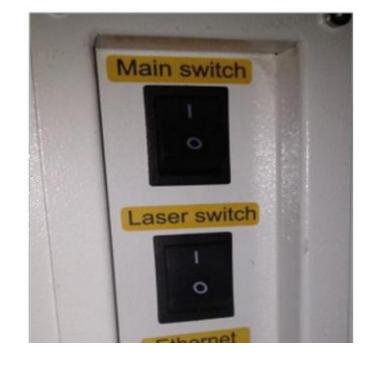

#### 7) Définition de l'origine et démarrage de l'usinage

- 1) Déplacer la tête à l'endroit voulu et appuyer sur le bouton Origine.
- 2) Vous pouvez utiliser Go Scale dans votre logiciel pour voir la zone de découpe avant de lancer votre travail.
- 3) Vous pouvez appuyer sur Start pour lancer votre travail.
- 4) Pause ou Stop peuvent être utilisés durant la découpe.
- 5) Output select graphics permet de traiter seulement les objects que vous aurez sélectionnés.

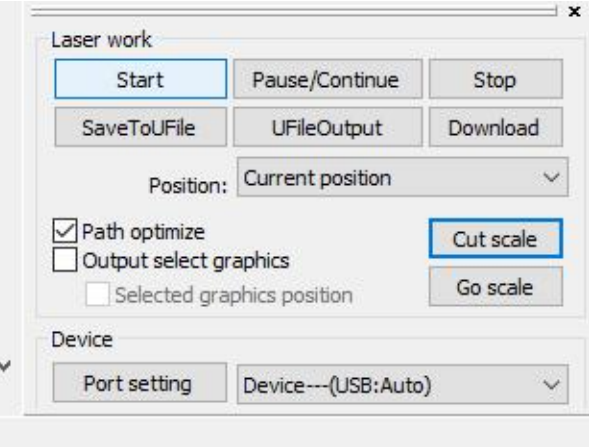

#### 8) Finition

1) Un masque de transfert vous permettra d'éliminer les traces de fumé sur votre matériel en le retirant après la découpe/gravure.

#### Problème de coupe complète

- 2) Diminuer la vitesse pour faire une coupe complète
- 3) Pour la gravure, diminuer l'intervalle pour des lignes plus serrées.

Ajuster les paramètres et recommencer jusqu'à ce que vous trouviez la bonne recette. Aussi, nous vous conseillions de faire un cahier note, afin de conservés vos recettes.

# Pour aller chercher un fichier sur une clé USB:

Appuyer sur le bouton File

Aller dans Udisk+ Se déplacer à gauche et en bas avec les flèches et appuyer sur Enter

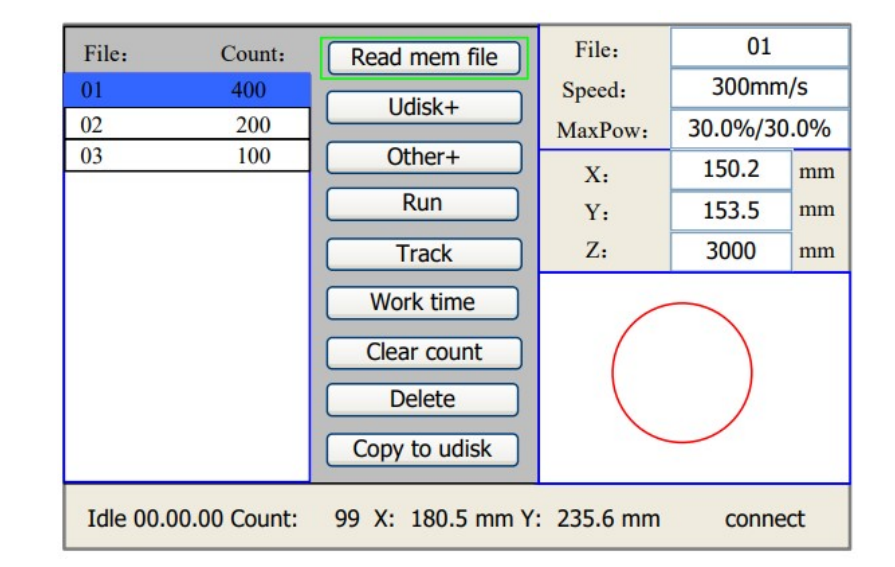

Appuyer sur Read udisk pour afficher les fichiers de la clé USB.

Copier les fichiers voulus dans la mémoire. Retourner dans l'écran précédent avec le bouton ESC.

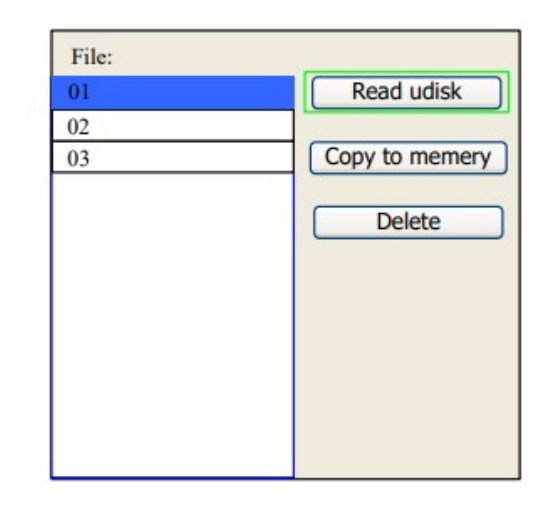

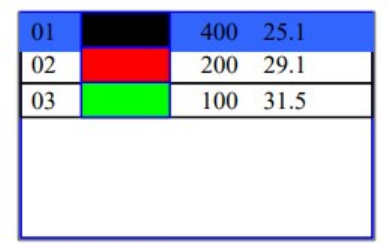

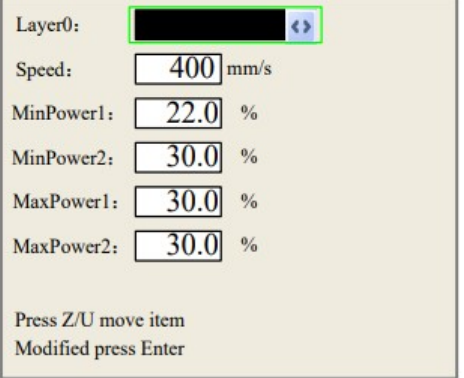

Lorsque vous avez choisi votre fichier appuyer sur ENTER (dans le premier tableau)

Il est possible de changer les paramètres en appuyant sur Enter pour choisir le layer et Enter encore pour éditer le layer. Seulement le Min et Max 1 est utilisé (car seulement un tube laser est utilisé).

#### 1.3 Panneau de contrôle

#### \* Toujours, faire le bouton Esc plusieurs fois pour revenir à l'écran de base

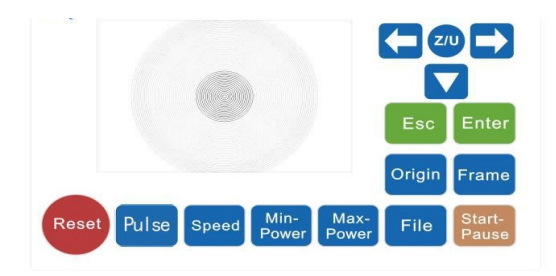

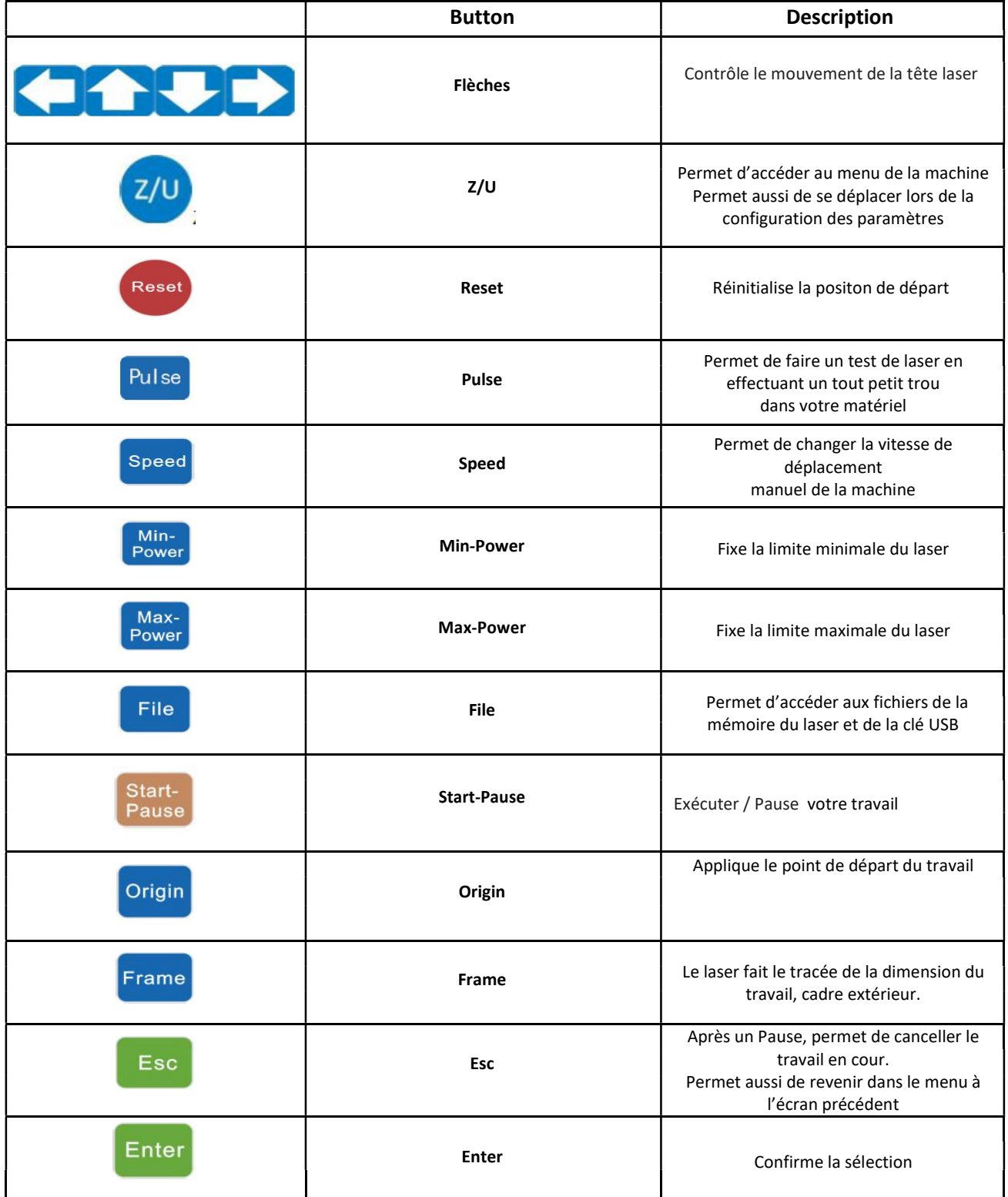

# Guide de maintenance **SMX LASER**

### **Chaque Jour**

- Regarder et nettoyer la lentille au besoin
- Nettoyer la grille et le dessous de la machine avec un aspirateur (rapide)

\*Éviter toute accumulation de débris, afin de prévenir l'alimentation d'un feu

## **Chaque Semaine**

- Regarder le niveau d'eau du refroidisseur
- Nettoyage avec aspirateur plus complet (sous la grille dans les coins, etc.…)
- Lubrification des guides linéaires (aux 2 semaines si peu utilisés)

## Aux 4-6 mois dans l'année (2-3 fois par année)

- Alignement des miroirs
- Nettoyer la grille avec dégraisseur à four (plus souvent si beaucoup de production)
- Lubrification de tous les roulements
- Nettoyage complet de la lentille et des miroirs
- Nettoyage des filtres et des ventilateurs avec aspirateur
- Nettoyage complet de la machine (poussière et saleté de découpe)
- Changement de la grille au besoin
- Vider et changer l'eau du refroidisseur
- Nettoyer le tuyau d'eau avec de l'air comprimé pour vider les saletés

### Opération dans un environnement en dessous de 0°C

 Nous recommandons de remplacer l'eau par du prestone 50/50 afin d'éviter que l'eau ne gel et endommage votre laser.

# Lorsque le logiciel perd sa configuration

# **Comment remettre votre logiciel fonctionnel**

### 1-Mettre en anglais

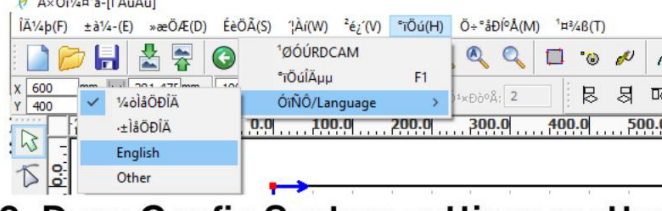

## 2- Dans Config System settings mettre la bonne configuration

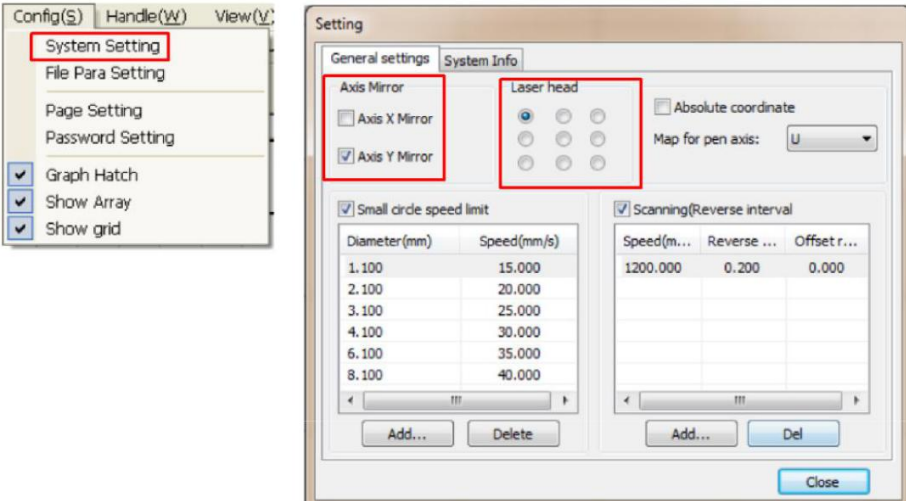

3 - Dans output mode enlever le mode tour Pour le tour le pulse doit être à 16000

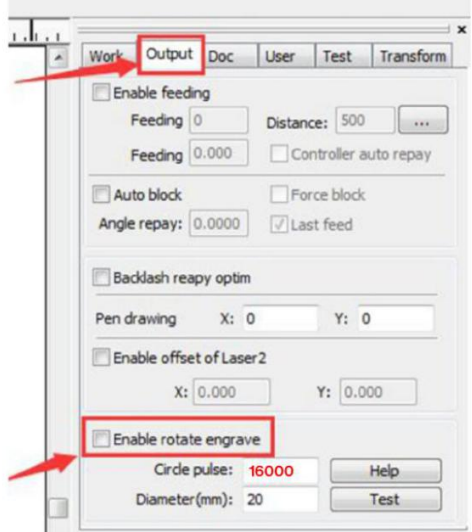

### Connexion Réseau

Dans Port Setting (bas droite du logiciel) Appuyer sur Add et ajouter le IP de votre machine. Appuyer sur OK. Cocher le mode IP et appuyer sur Exit dans le premier tableau

\*\*\*Pour voir votre IP sur votre machine Appuyer sur Z/U sur votre machine et aller dans IP setup, noter les chiffres pour les insérer dans votre logiciel.

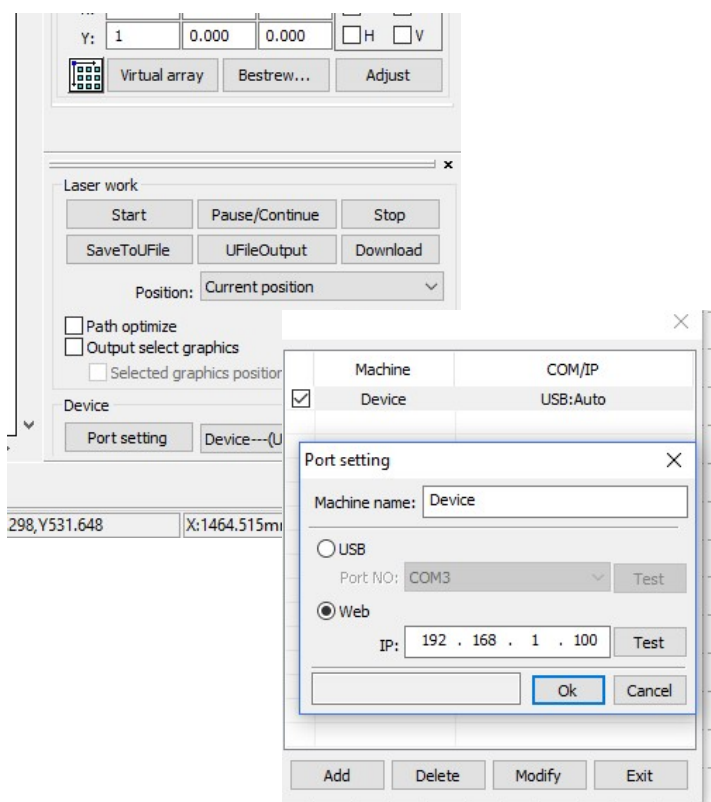

#### Pour les unités pouce ou mm

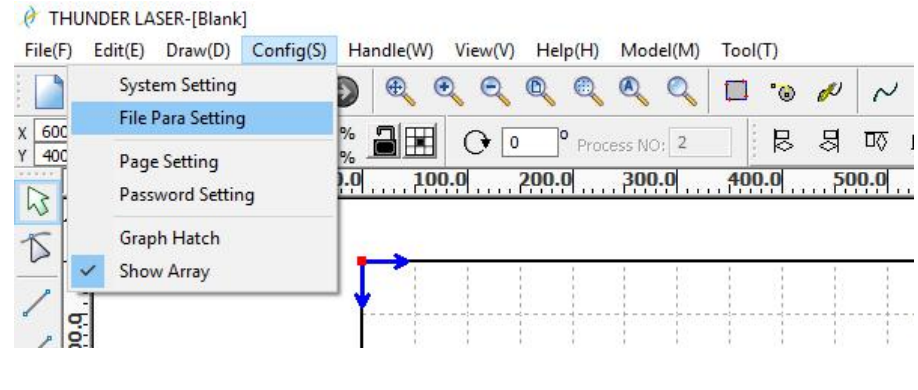

Aussi mettre Graph Hatch pour voir les gravures

Unit type: en bas, à droite mettre l'unité voulue.

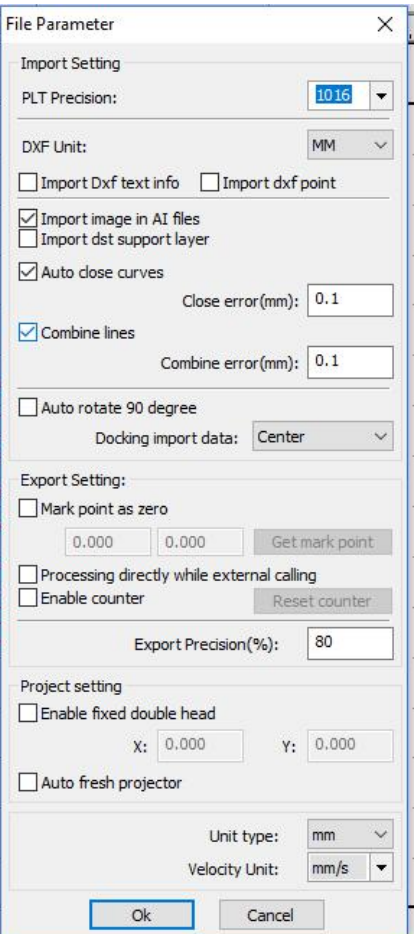

# Diagnostique des problèmes

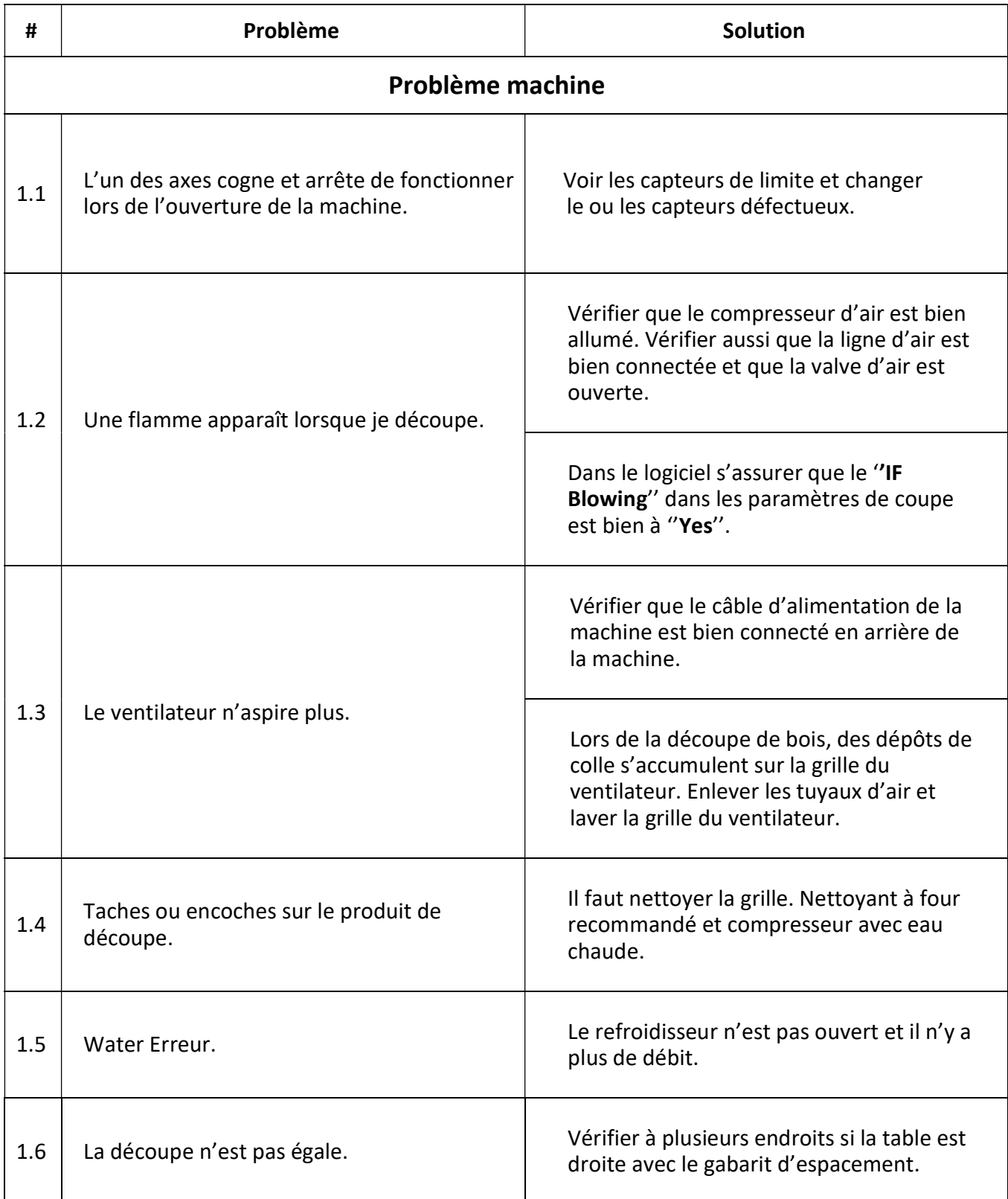

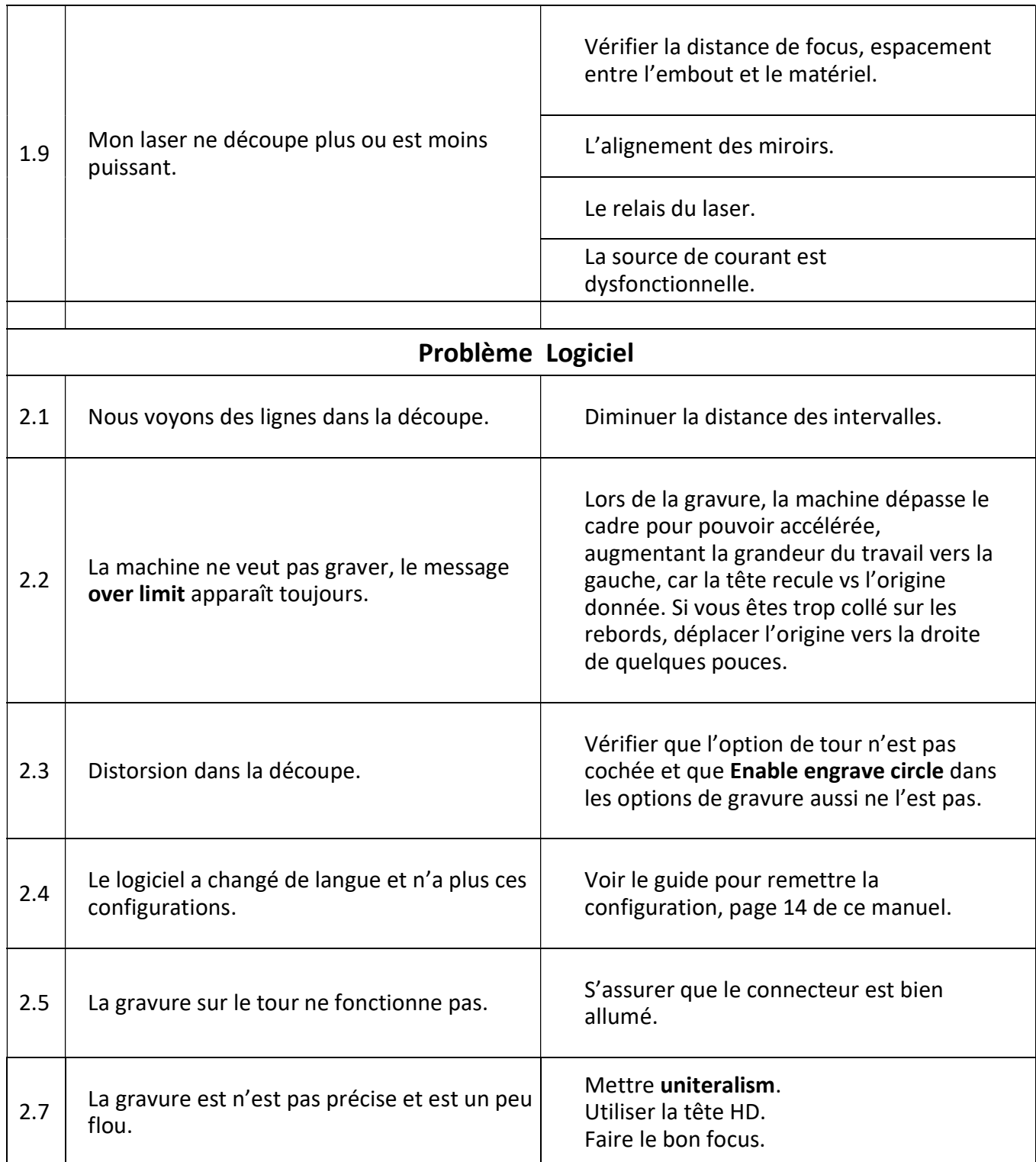

#### Droit auteur

Ce manuel contient de l'information protégée par le droit d'auteur. Tous droits réservés. Il est interdit de modifier ce document et l'avis de droit d'auteur doit apparaître sur toute copie.

#### Avis de non responsabilité

L'information fournie dans ce document est réputée exacte, complète et à jour au moment de sa diffusion, mais Entreprises Sign Max inc. ne peut garantir qu'elle le demeurera en tout temps et Entreprises Sign Max inc n'est responsable d'aucune erreur ni omission et ne peut assumer aucune responsabilité en ce sens. Ce document peut contenir des erreurs et des inexactitudes techniques ou matérielles et peut être mis à jour ou modifié sans avis. Toute information et tout matériel, y compris les documents et illustrations, sont accessibles sur le site internet Entreprises Sign Max inc et y sont disponibles uniquement à titre d'information générale et sont présentés tels quels, sans aucune garantie quelconque que ce soit expressément ou implicitement.

Pour plus d'information . https://www.thunderlaser.com/download/down/nova\_series\_unified\_user\_manual.pdf